1. V Outlooku Soubor > Nastavení účtu > Nastavení účtu.

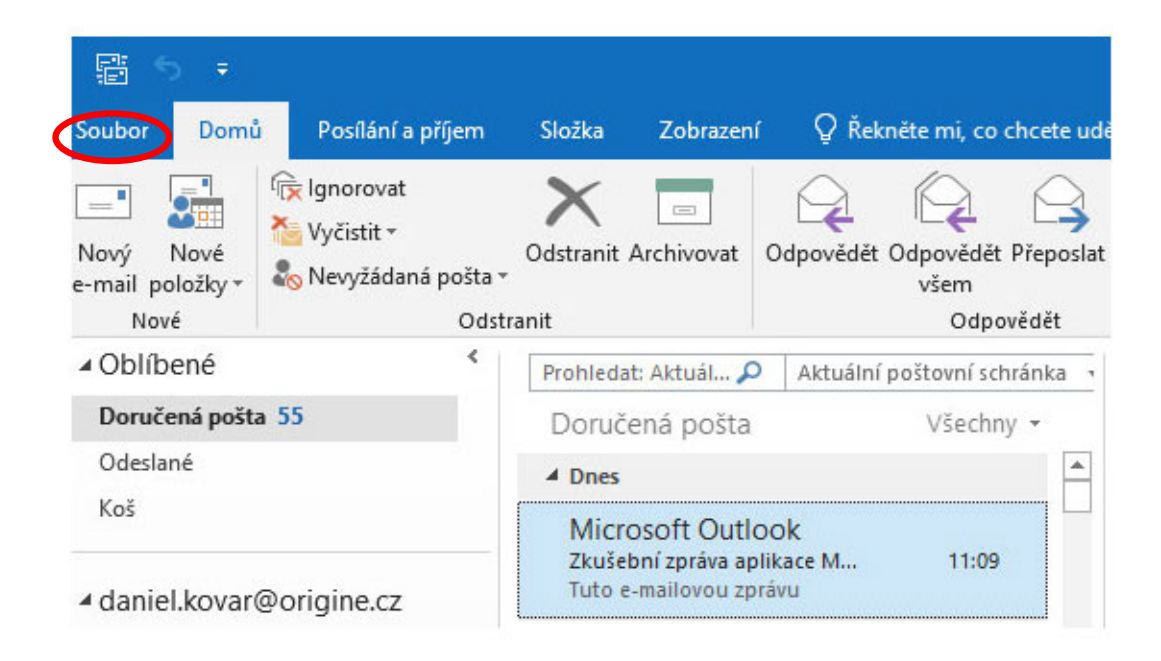

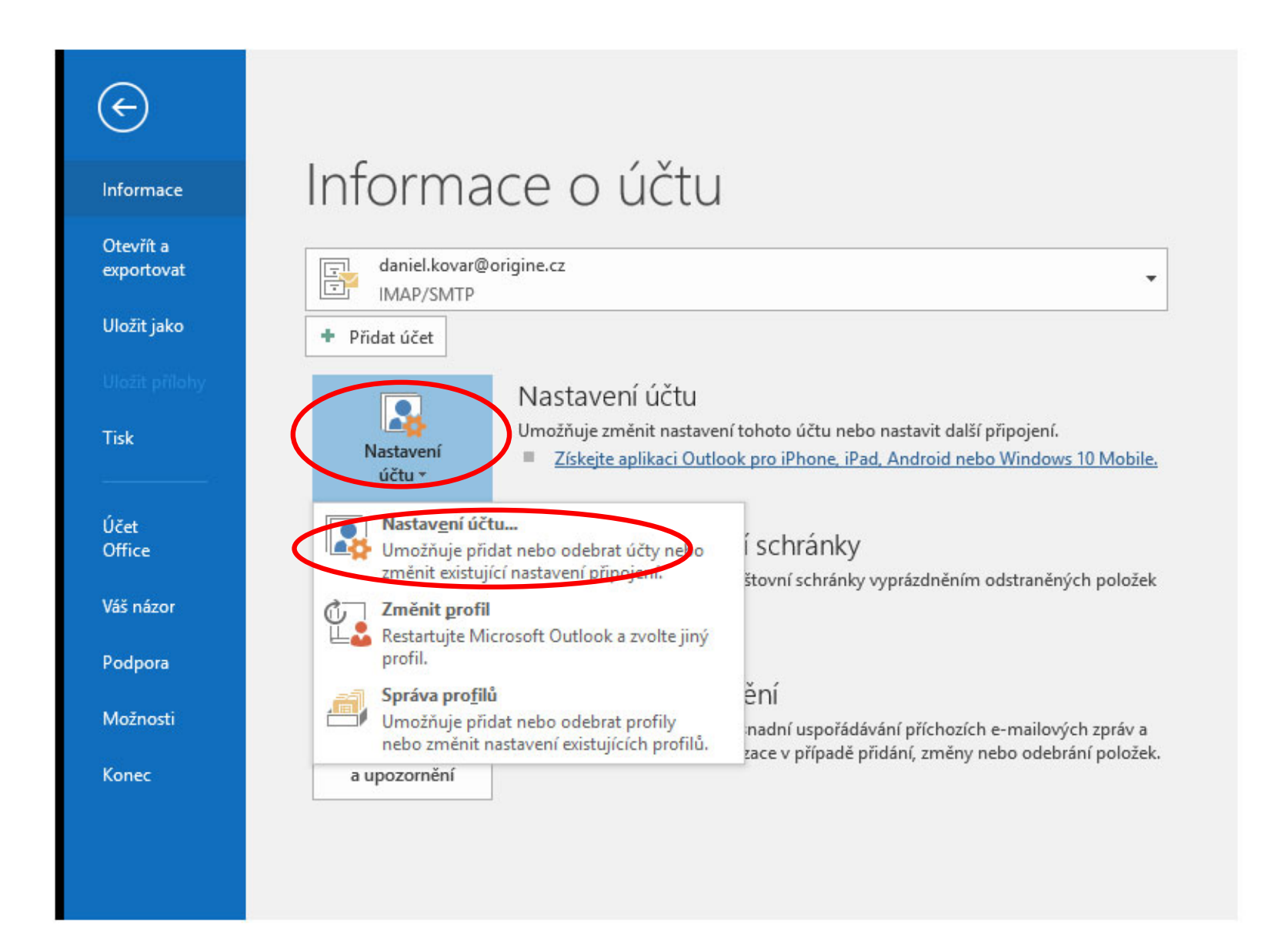

## 2. Vyberte e-mailový účet, u kterého chcete změnit nastavení, a zvolte Změnit.

Nastavení účtu

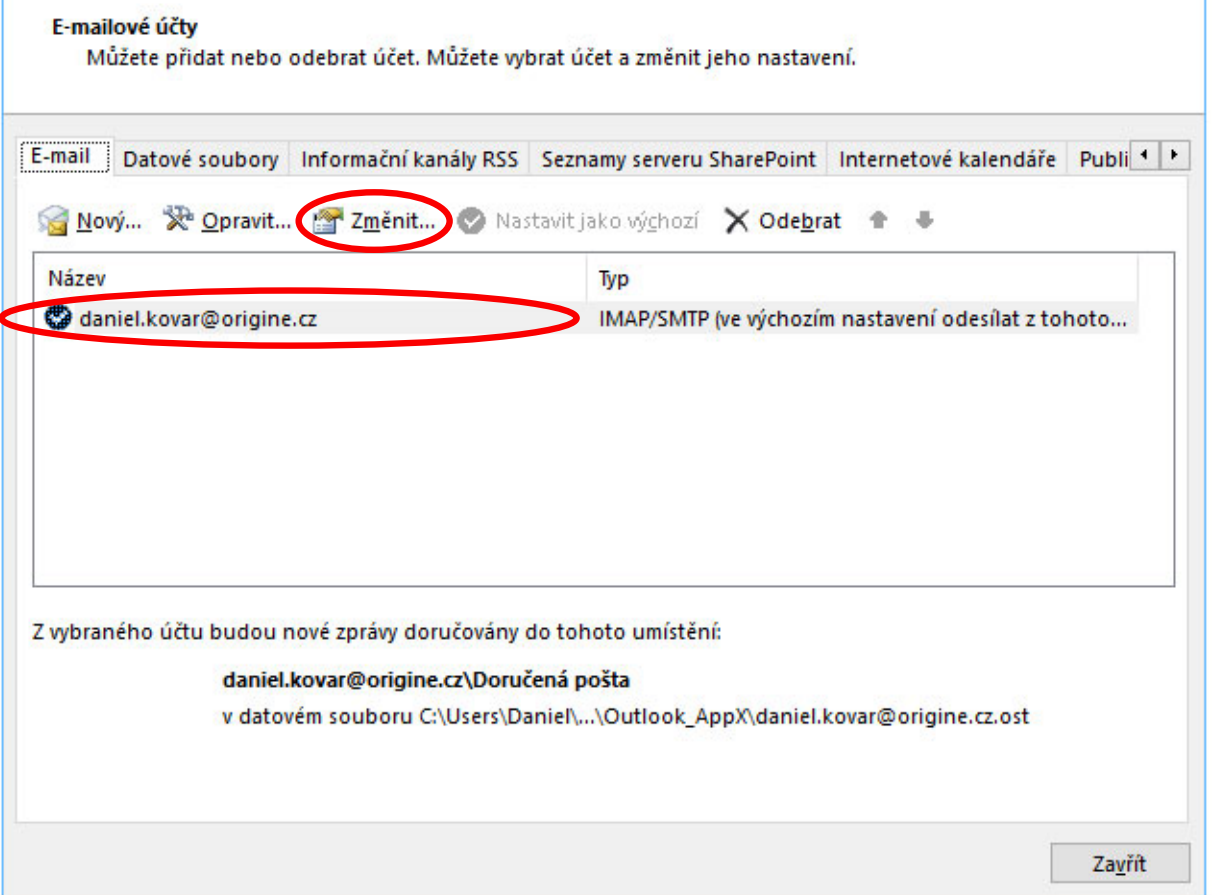

3. V okně Změnit účet aktualizujte nastavení serverů. Zkontrolujte i nastavení zabezpečeného přenosu tlačítkem "Další nastavení"

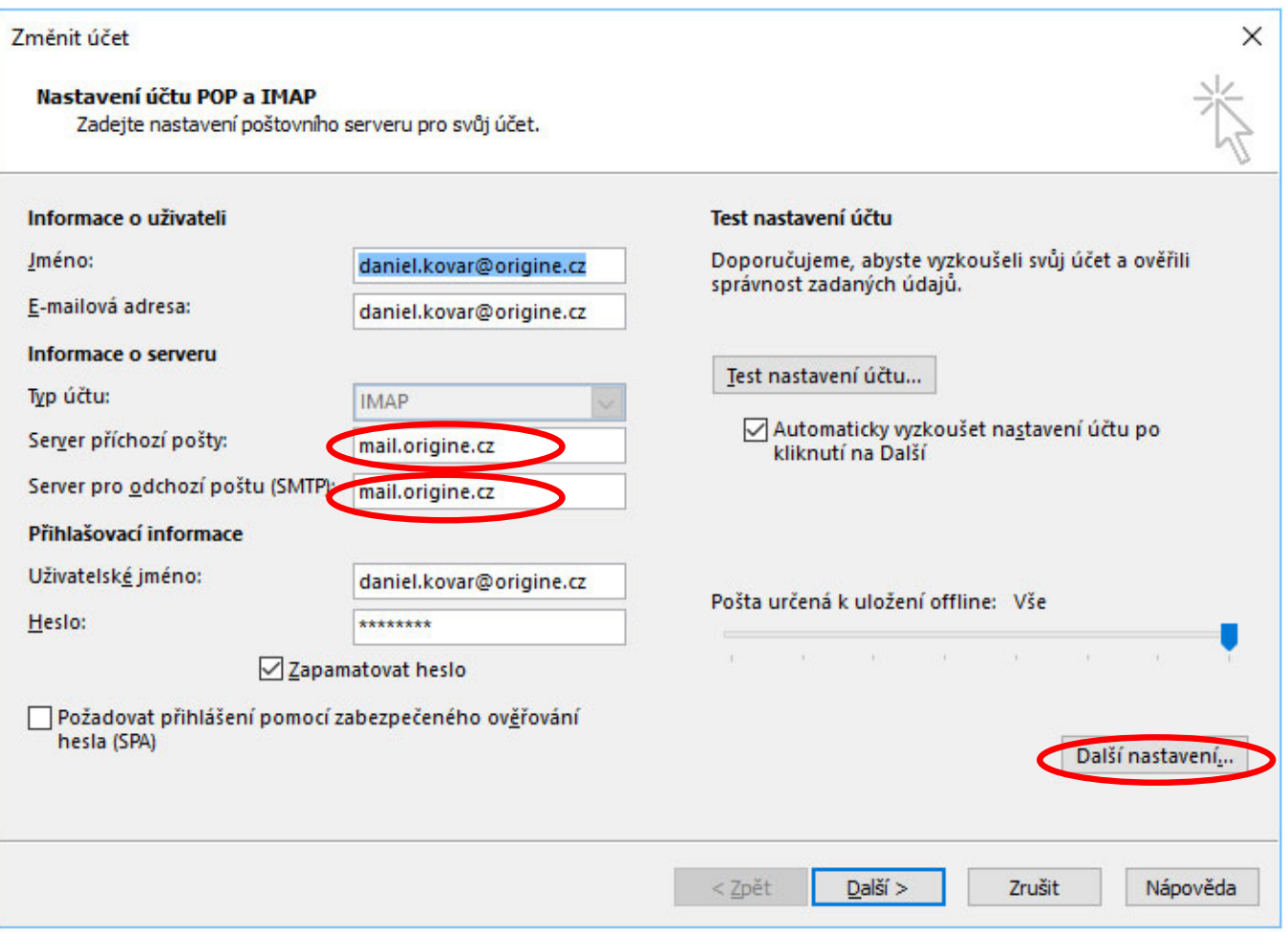

4. V záložce Upřesnit by mělo být následující nastavení. Všechny možnosti nastavení:

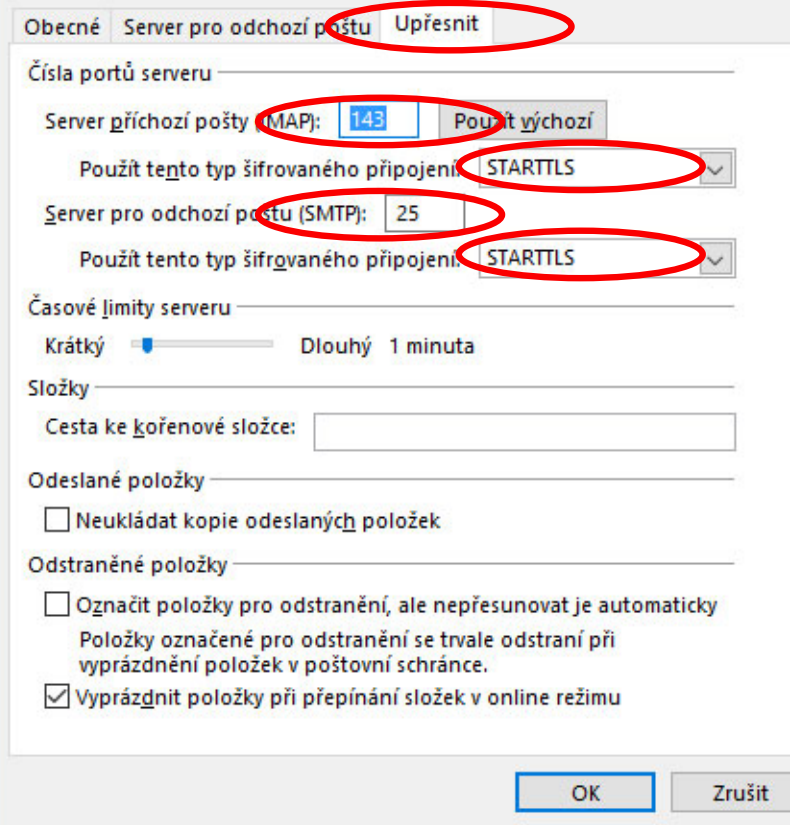

**IMAP**

143 - STARTTLS

**POP3** 110 - STARTTLS

**SMTP** 25 - STARTTLS